# J DreamⅢ - アドバンスドサーチ -

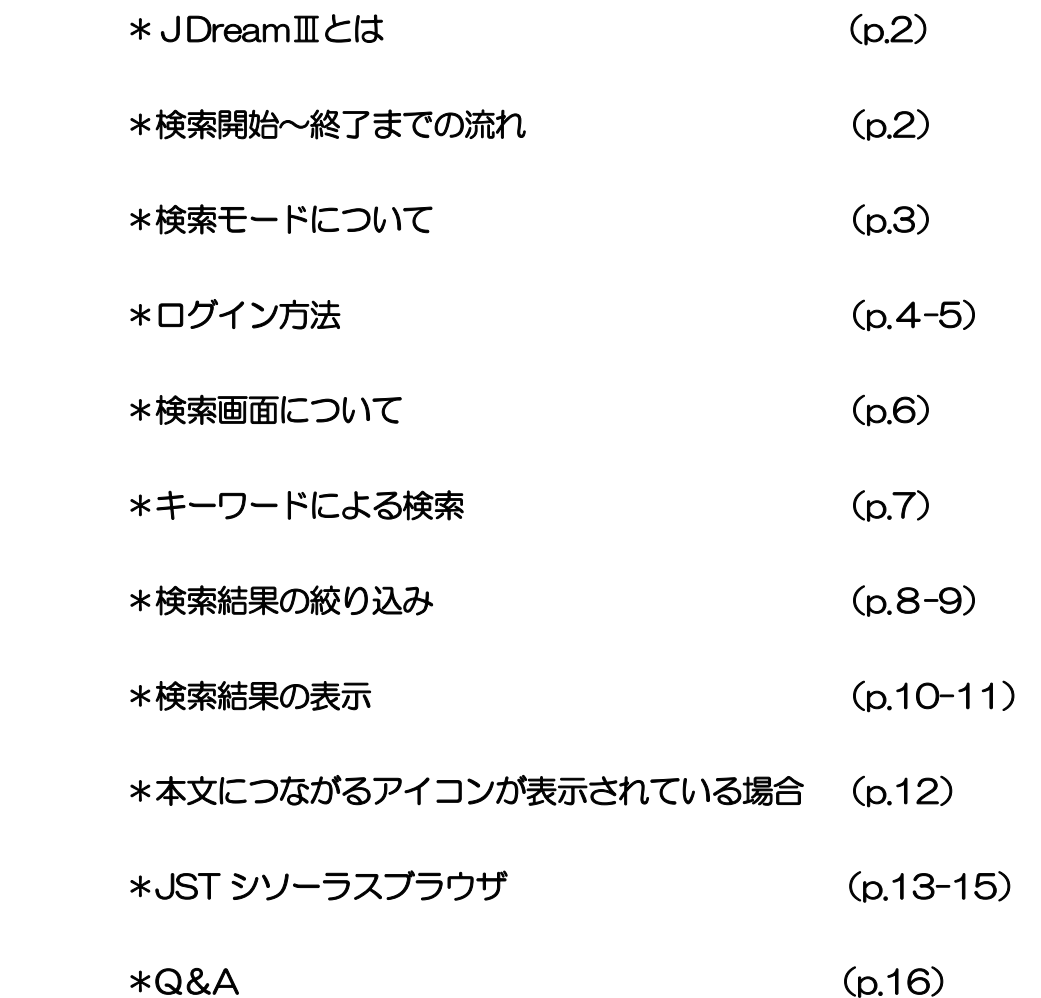

# 2017 年 天使大学図書館

#### ●J DreamⅢとは

科学技術や医学・薬学関係の国内外の文献情報を検索できる日本最大級の科学技術文献データ ベースです。国内外の医学・薬学・科学技術文献を網羅しています。学協会誌(ジャーナル)、 会議・論文集/予稿集、企業技報、公共資料などを情報源としており、あらゆる科学・技術分 野の研究者から高い支持を受けています。

#### j ◆ログイン 図書館ホームページ上の JDreamⅢのアイコンをクリックし、 ログインします。 **◆キーワード検索 (p.7)** 検索したいキーワードなどを入力し「検索」ボタンをクリックします。 ◆履歴検索(p.7) 履歴をもとに検索を繰り返すことで、 検索結果を目的に近づけていきます。 ◆検索結果の絞り込み (p.8) 検索結果が多い場合などは、条件を指定して絞り 込み検索を行い、目的に近づけていきます。 ◆検索結果の表示 タイトルと書誌情報が表示されます。 天使大学図書館 OPAC にリンクされている My Collection のアイコン、 本文へのリンクアイコンが表示されます(本文へのリンクアイコンがない 場合もあります)。 ◆検索結果の出力 必要な検索結果を出力(保存)します。画面印刷、ダウンロードが行え ます。 ◆終了(ログアウト) 検索を終えたら、必ず「ログアウト」をクリックして終了しましょう。 「ログアウト」を行わずにウィンドウを閉じると、他の人がログイン できなくなる場合があります。 **STEP** 1 **STEP** 2 **STEP** 3 **STEP** 4 **STEP** 5 **STEP** 6 **STEP** 7

#### ●検索開始~終了までの流れ (アドバンスドサーチ)

 クイックサーチ ウェブサイトの検索エンジンのような感覚で操作できます。 ただし、キーワードの組み合わせを変えたり入力した検索式を確認できな いため、アドバンスドサーチでの利用をおすすめします。

アドバンスドサーチ 詳細な検索ができます。

- ・検索集合同士や検索集合と新たな条件を組み合わせた検索が可能です。
- ・表示条件をより細かく指定して回答表示することができます。
- ・検索の履歴表示ができます。
- ・検索結果の頻度分析ができます。
- ・レコードのダウンロードができます。
- ・検索式を保存、編集、実行できます。

このマニュアルでは、アドバンスドサーチについて解説します。

### ●ログイン方法

図書館ホームページ (http://www.tenshi.ac.jp/lib/index.html) 上の、JDreamⅢ の アイコンをクリックします。

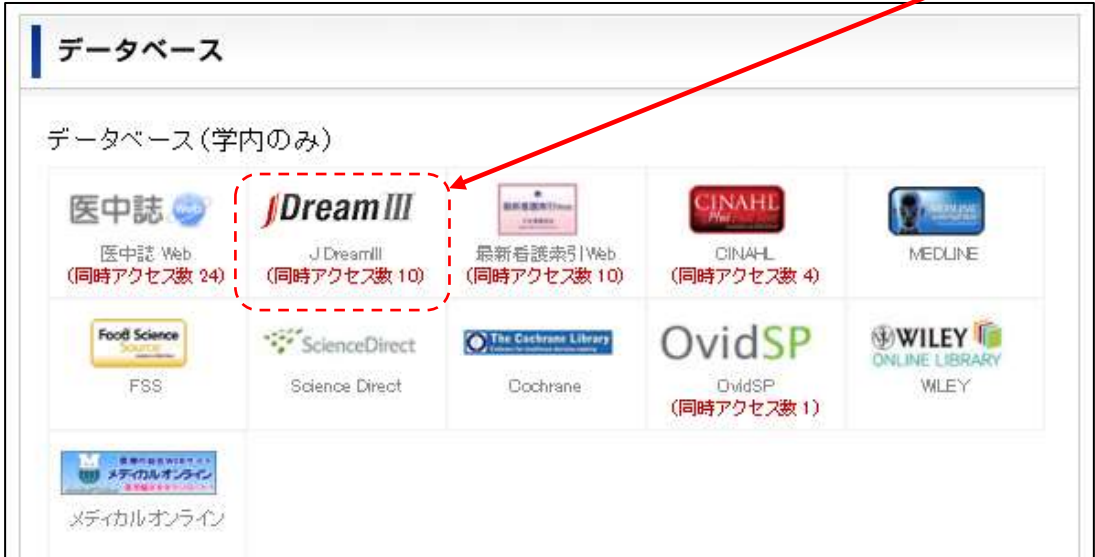

IP 接続でログイン をクリックします。

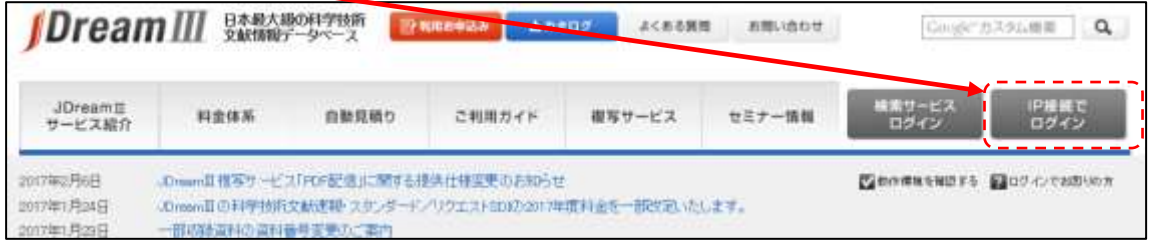

検索したいファイルを選択します。

お名前欄に「天使」「てんし」「tenshi」いずれかを入力し、 P アドバンスドサーチ をクリックします。

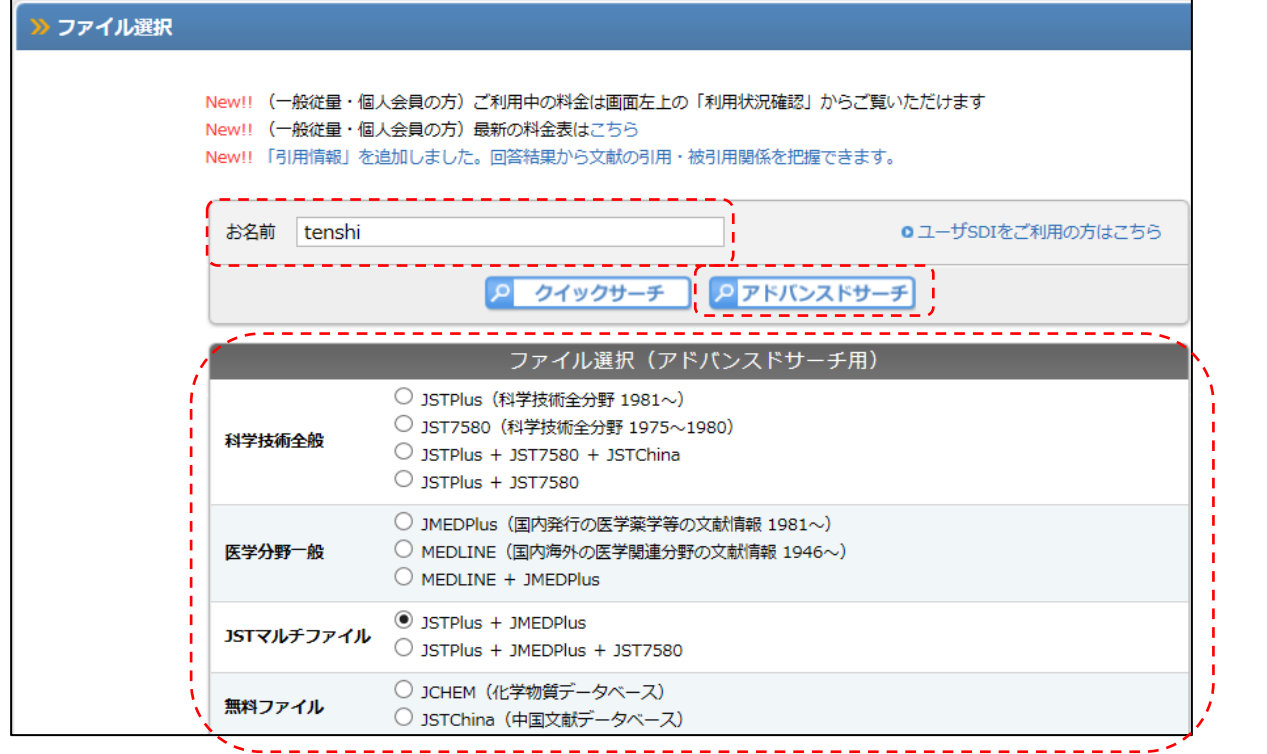

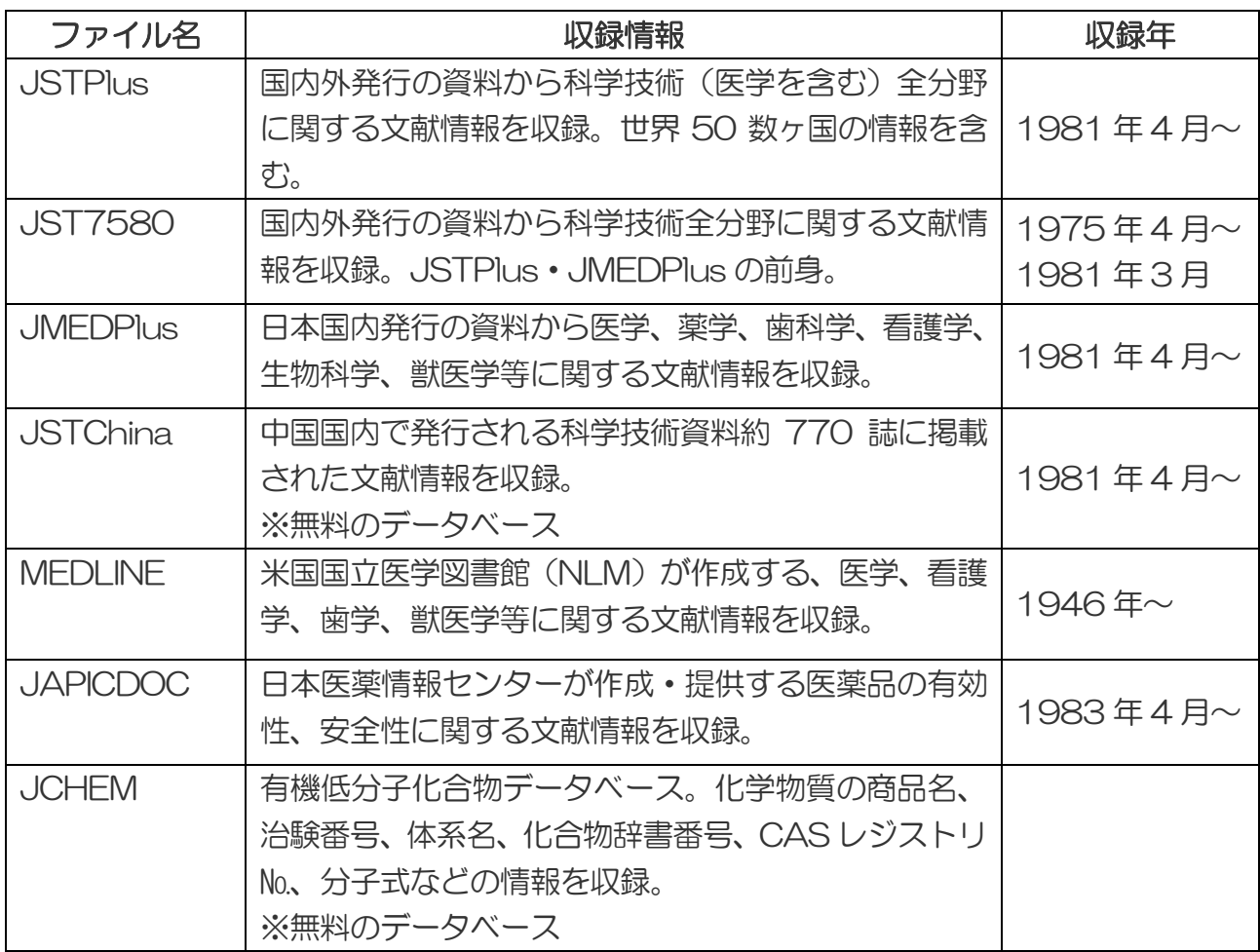

## ●終了のしかた

検索が終わったら、必ず「ログアウト」をクリックしてください。

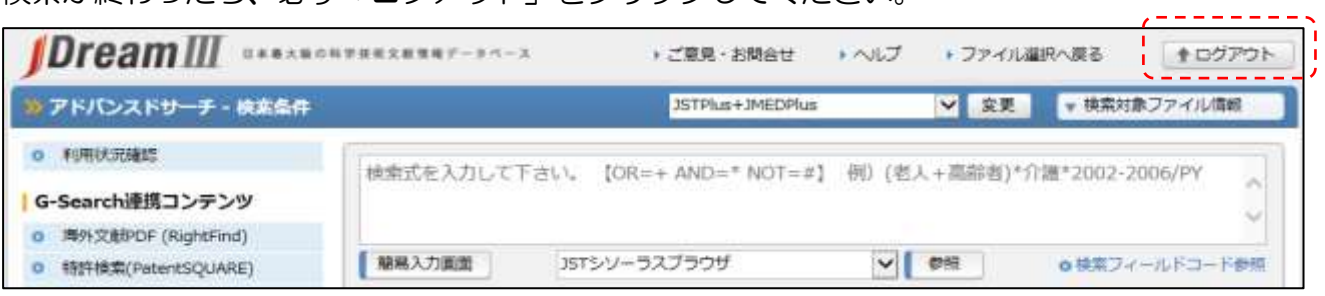

#### ●検索画面について

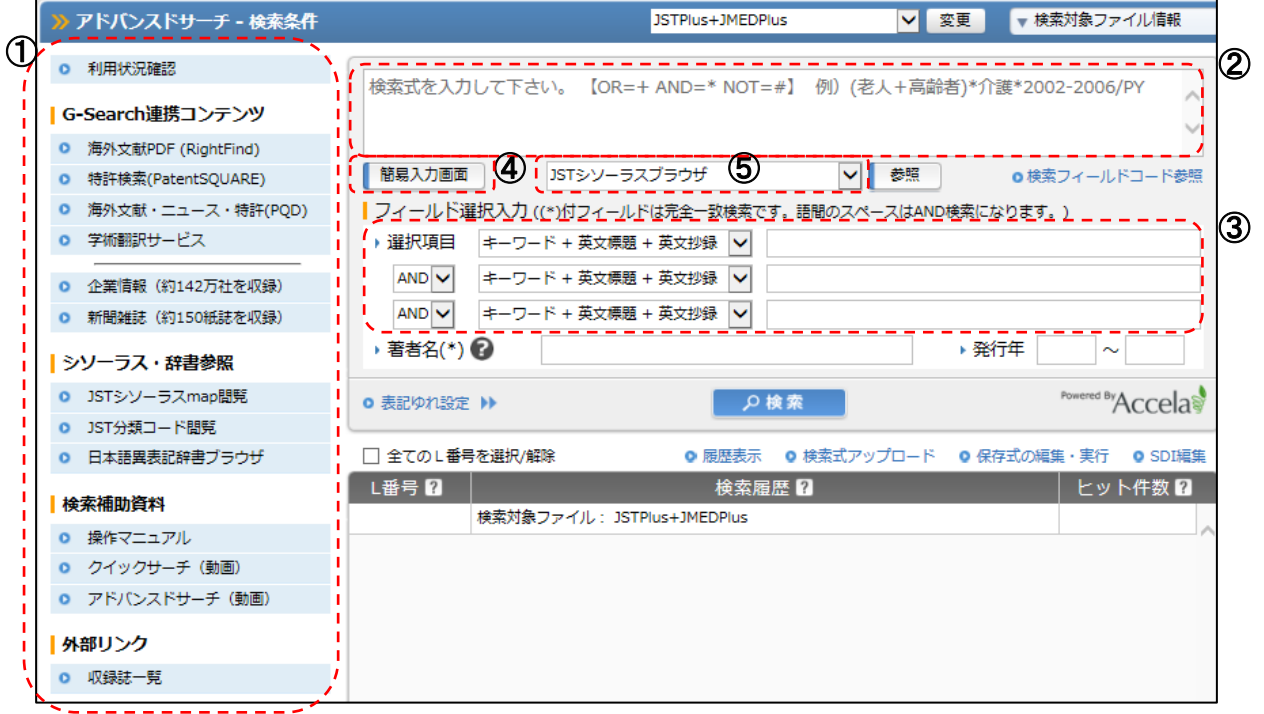

①参照メニュー

利用状況確認 現在使用中のデータベースファイルを確認できます。 G-Search 連携コンテンツ 連携コンテンツへのリンクです。 シソーラス・辞書参照 シソーラス = キーワードを探すための辞書です。 科学技術全般に用いられている語に対して狭義・広義 の階層をつけたり、意味合いの似た語(類義語・関連 語) を見つけるのに便利です (p.13~15)。 検索補助資料 マニュアルや動画で操作方法を確認できます。 |外部リンク| インスコンストリック 収録誌について確認できます。 ②フリー検索ボックス ネックス 柔軟で複雑な検索条件の指定が可能です。 3メニュー検索ボックス きゅう 検索対象をメニューから選択して検索できます。  $\widehat{A}$ 簡易入力画面 さい ウィング 追加の条件を入力することができます (p.8~9)。 ⑤JSTシソーラスブラウザ 「シソーラス用語」を使って検索できます(p.13~ 15)。

●キーワードによる検索

②または③の検索ボックスに検索語を入力し、「検索」をクリックします。

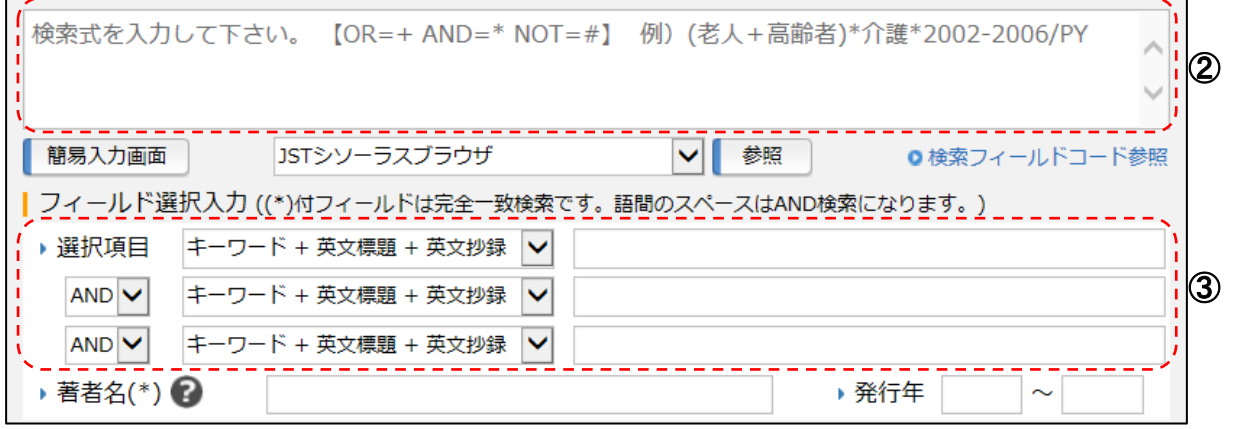

#### ●履歴検索

表示された L 番号の左側の□にチェックを入れて「AND 検索」をクリックします。 <例>L1 と L2 と L3 の□にチェックして「AND 検索」をクリック(糖尿病と食事療法と 高齢者を含む論文を検索します)。

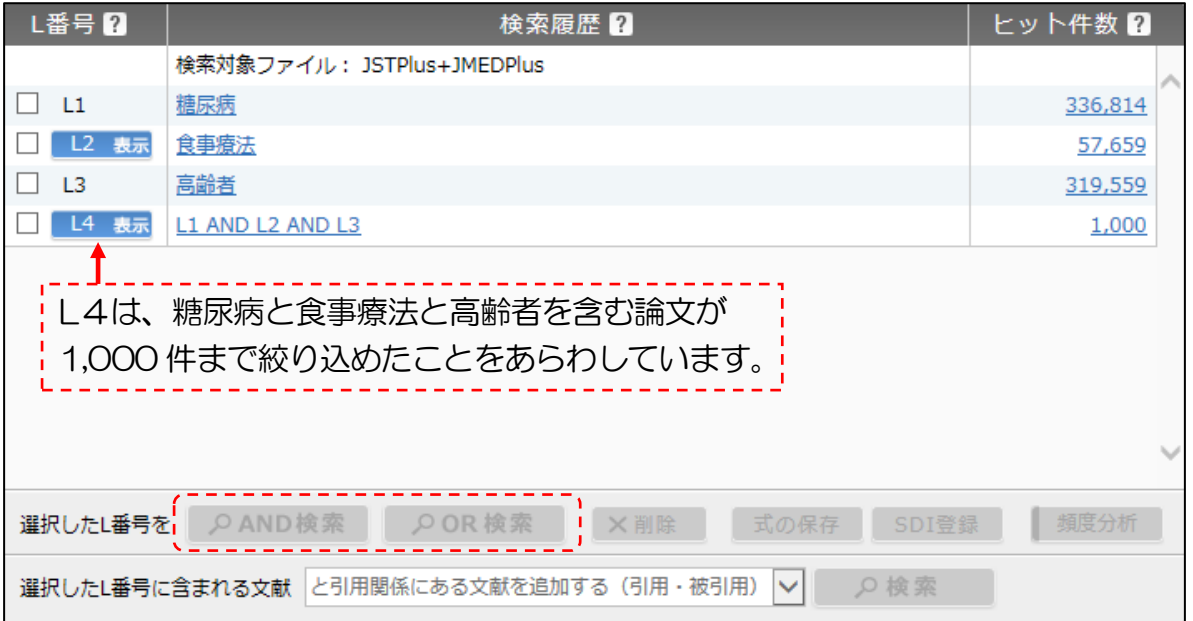

※「AND検索」と「OR検索」

 複数の履歴にチェックを入れ、「AND検索」か「OR検索」のいずれかをクリックするこ とで、絞り込み領域を選択することができます。

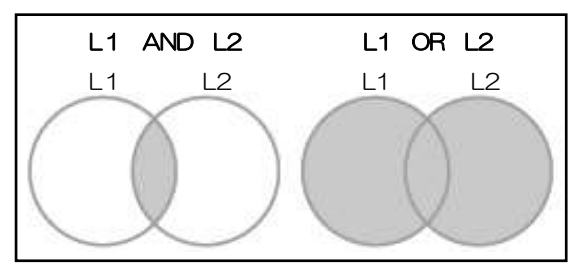

★注意★ 検索結果が1万件を越えていると、一覧表示ができません。 ある程度絞り込んで検索しましょう。

●検索結果の絞り込み

「簡易入力画面」をクリックします。

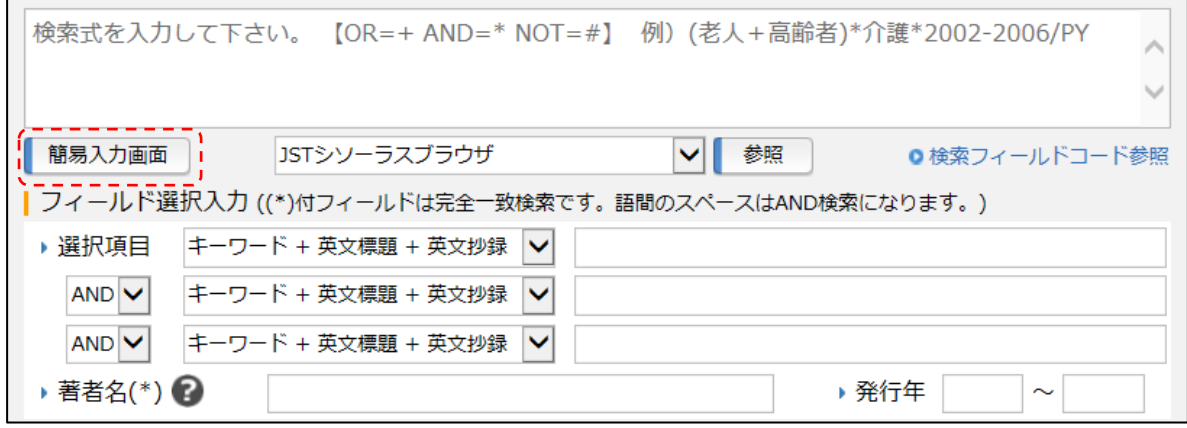

必要な条件をチェックして、「検索条件セット」をクリックします。

- <例> •発 行 年 … 最新5年をチェック
	- ・言 語 … 日本語をチェック
	- ・記事区分 … 原著論文をチェック

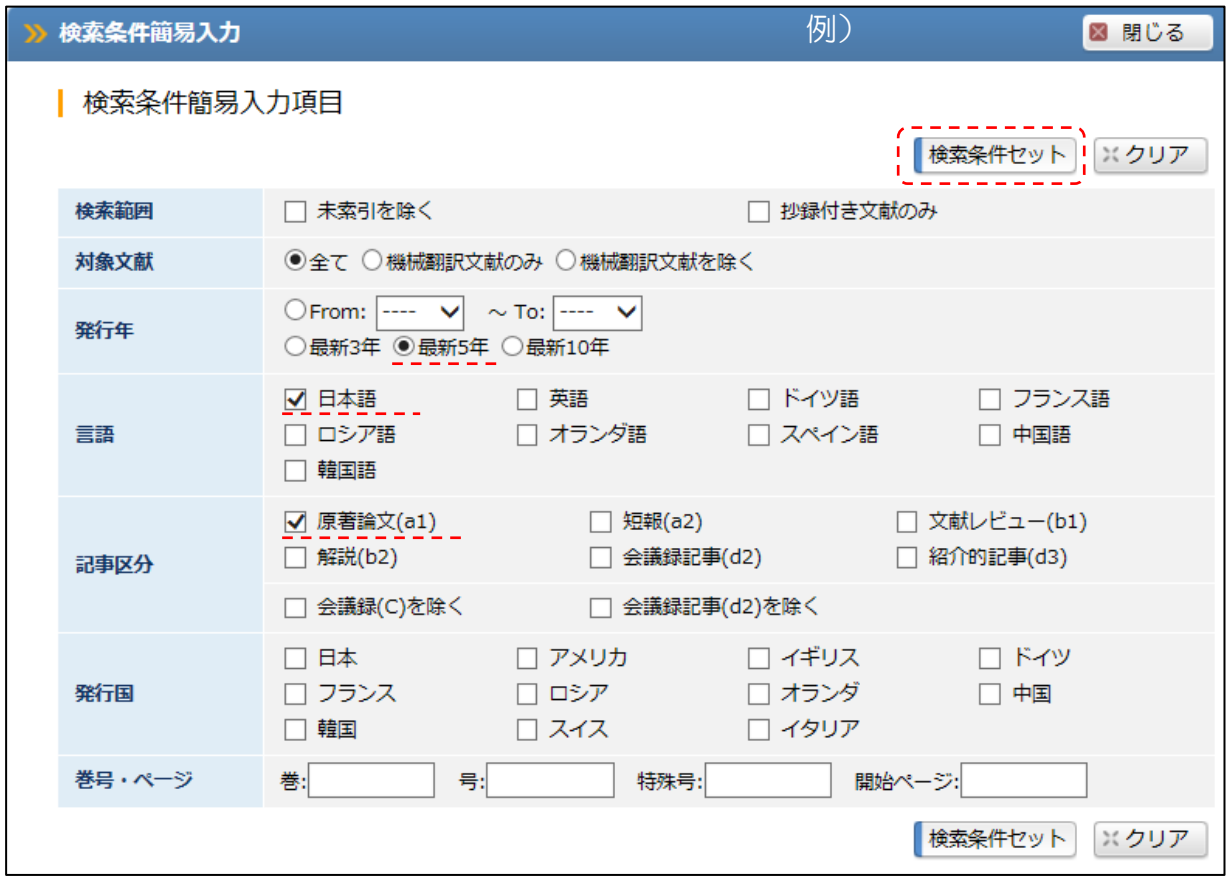

フリー検索ボックスにセットした検索条件が表示されますので、「AND」と絞り込み対象の L 番号をそれぞれ空白を間に入れて入力し、「検索」をクリックします。

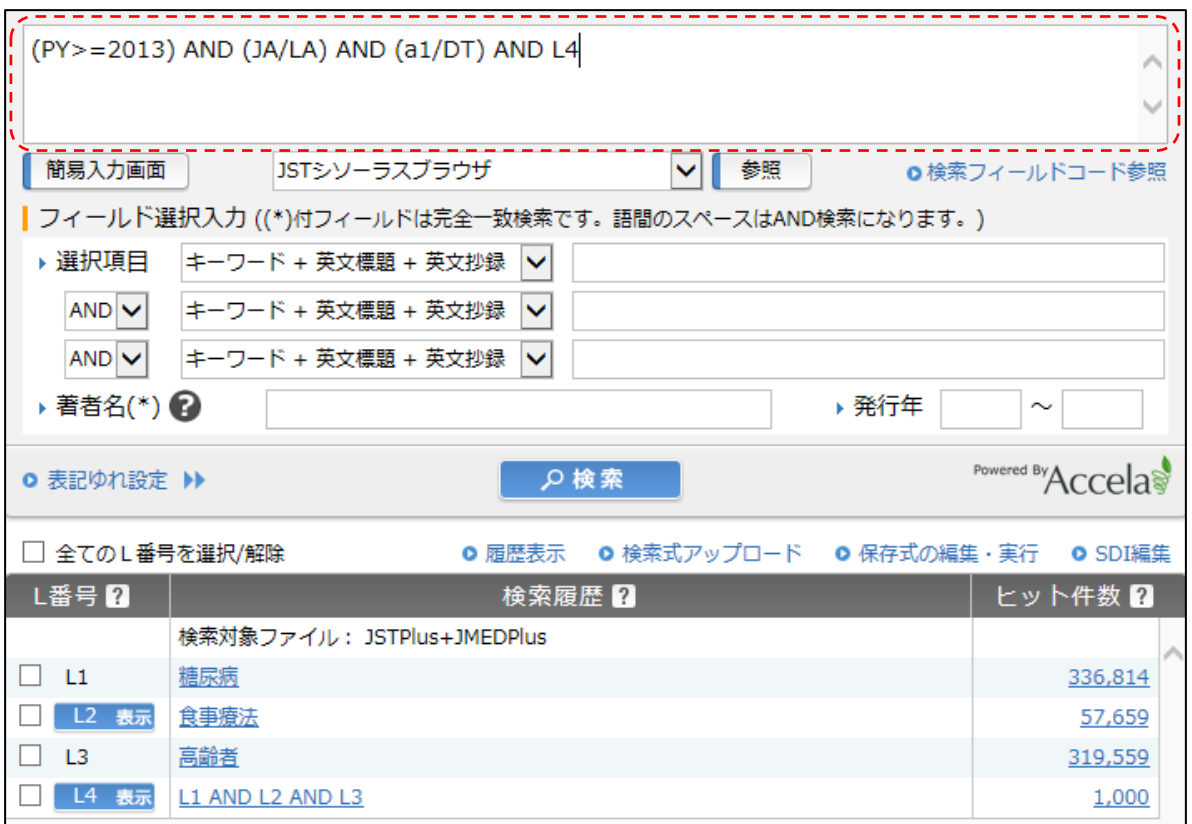

絞り込んだ検索結果が表示されます。

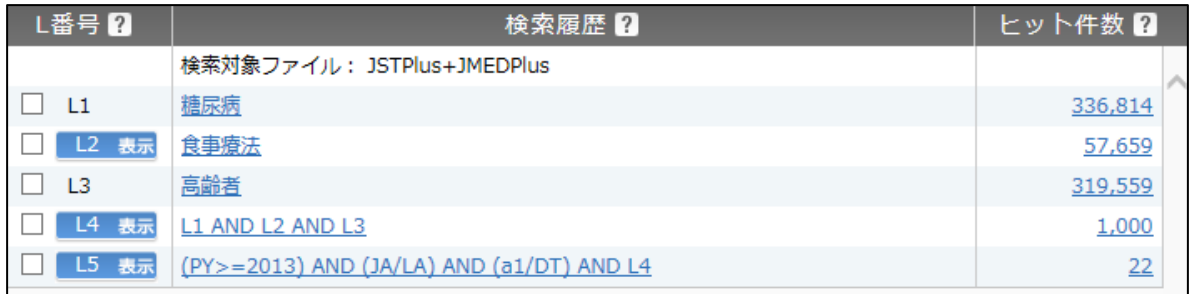

L5 は、糖尿病と食事療法と高齢者を共に含み、最新5年分の日本語で書かれた原著論文が 22件まで絞り込めたことをあらわしています。

#### ●検索結果の表示

- 1. 一覧を表示させたい検索履歴のL番号をクリックします。 <例> 「L5 表示」をクリックします。
	- 1) 論文のタイトル·掲載誌·掲載された巻号とページ·発行年月日などが表示されます。
	- 2)詳細を表示させたい論文タイトルの左側のボックスにチェックを入れて、回答表示設定 を「全項目」に指定し、「回答表示」をクリックします。 詳細を表示させたい論文タイトルの左のボックスへのチェックは、複数でも有効です。 複数ページにまたがる場合、チェックはページを移動しても有効です。

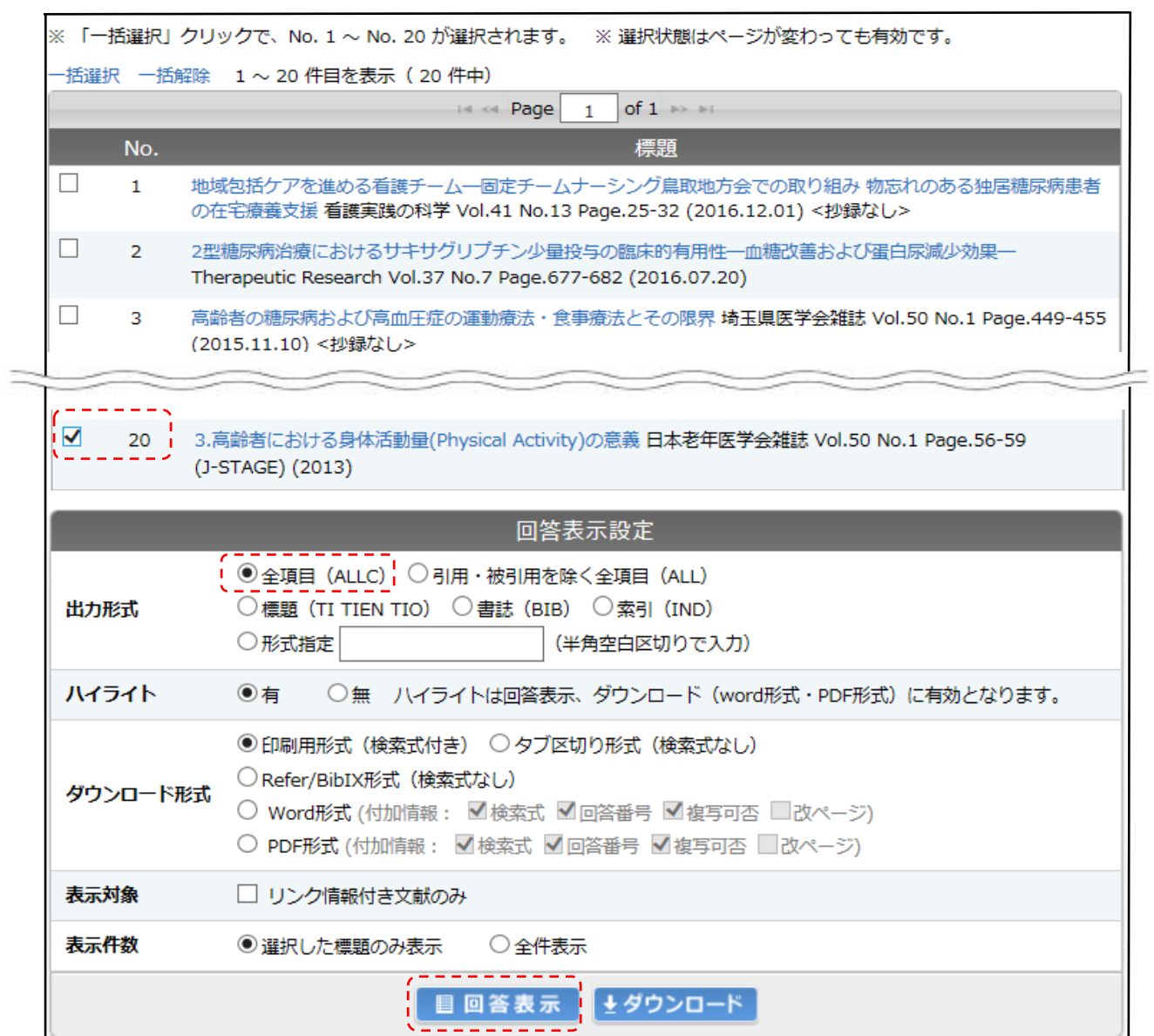

#### 3)選択した論文の詳細が別ウィンドウで表示されます。

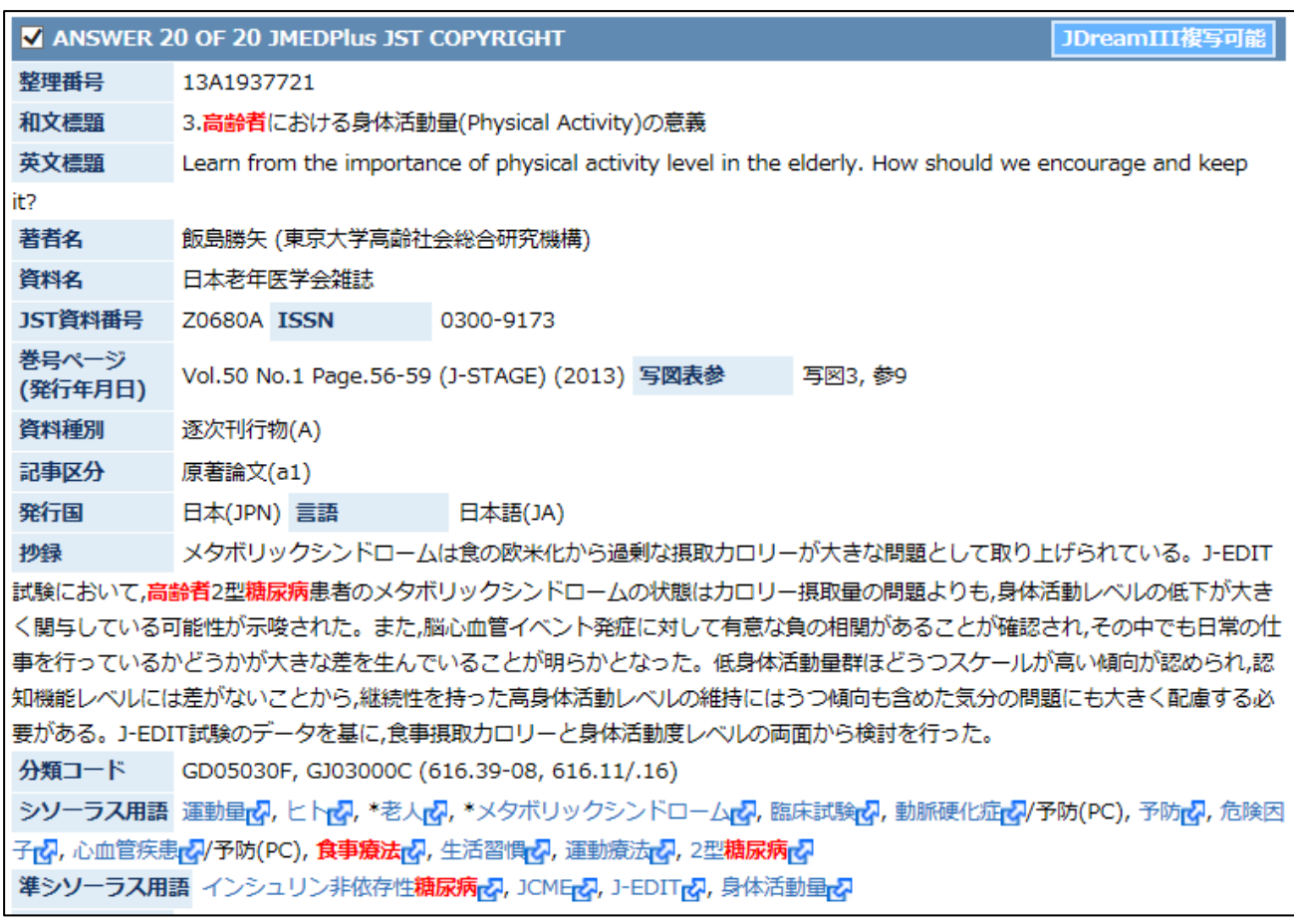

#### 入力したキーワードは、赤色で表示されます。

\_\_\_\_\_\_\_\_\_\_\_\_\_\_ 抄録とは… 論文の内容をまとめたもの(=abstract)。 自分が必要とする文献かどうかを判断する目安になります。抄録がないものも あります。 

- 4)印刷する、ダウンロードして保存するなどして検索したものを残すことができます (ダウンロードする際は、形式を任意に指定することも可)。
	- 重要項目:和文標題(論文名)
		- :著者名
		- :資料名(掲載された雑誌や紀要の名称)
		- :ISSN
		- :巻号ページ(発行年月日)

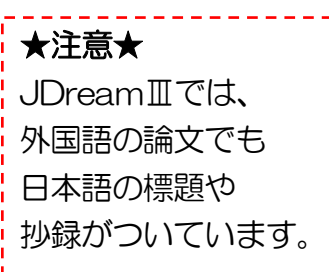

#### ●本文につながるアイコンが表示されている場合

表示されているアイコンをクリックします。 DRIVEN BY My Collection (この他にもアイコンがあります)

各文献の全文を提供しているサイトにリンクしており、本文表示のためのアイコンが表示され ているのでそこをクリックします。全文の PDF が開き、閲覧や印刷ができます。

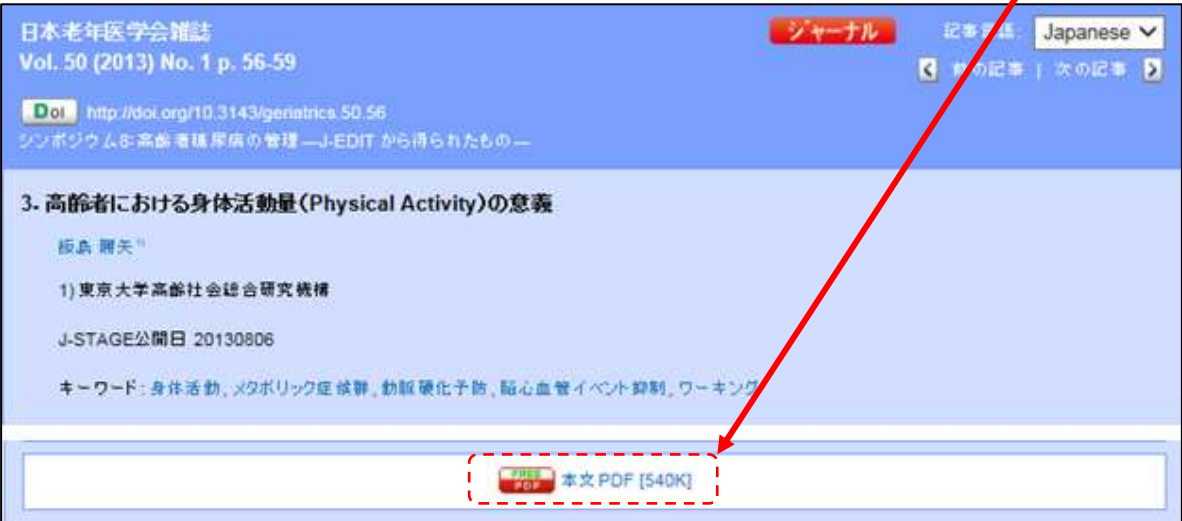

58 - 56

第54回日本老年医学会学衛集会記録

〈シンポジウム8:高齢者糖尿病の管理一J-EDIT から得られたもの一〉

3. 高齢者における身体活動量 (Physical Activity) の意義

飯島 勝矢

Key words: 身体活動. メタポリック症候群. 動脈硬化予防. 脳心血管イベント抑制. ワーキング (日老医誌 2013:50:56-59)

#### はじめに

身体活動度 (physical activity: PA) は生活活動強度 とも言い換えられ、心血管イベント発症予防および糖尿 病や高血圧、脂質異常症などの動脈硬化危険因子の発症 予防・進行抑制において相関が言われている。実際、幾 つかの疫学研究において、高い身体活動度の集団におい て心血管イベント発症率および死亡率が低いことが報告 方向性は統一見解がなく、個々の医療従事者に任されて おり、十分な解析がされていないのが現状である。

J-EDIT 試験に登録された高齢者2型糖尿病患者 938 名 (平均年齢71.9±4.7 歳:男447名, 女491名) を対 象として、登録時に施行されたアンケートを用いて、 「Baecke questionnaire による Baecke (ベッケ) 指数"」 に基づいて身体活動量をスコア化し算出した。このスコ アは3つのコンボーネント(Work activity, Sports activ-

#### ●JST シソーラスブラウザ

JDreamⅢに収録されている各文献の詳細情報には、文献の主題をあらわす科学技術用語とし て「シソーラス用語」が付与されています。シソーラス用語を使って検索すると、効率良く適 切な検索を行うことができます。

検索画面中央の「JST シソーラスブラウザ」の「参照」をクリックします。

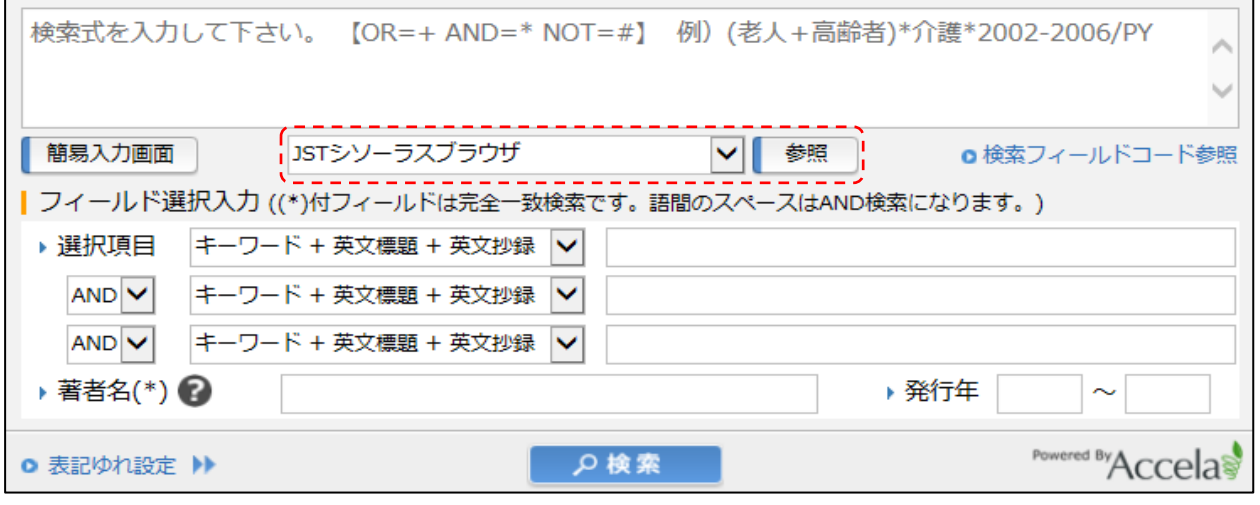

キーワードを検索ボックスに入力し、「で始まる」「に一致する」「を含む」のいずれかを選択 し「語を辞書から検索」をクリックします。

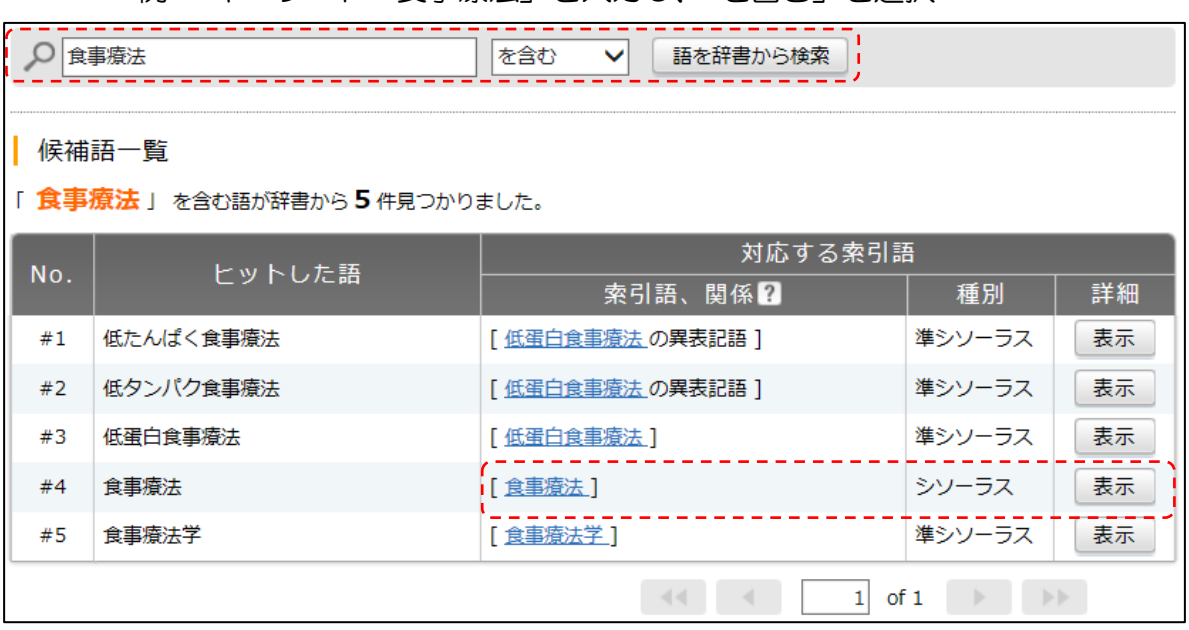

<例> キーワード「食事療法」を入力し、「を含む」を選択

シソーラス索引語「食事療法」の右側の「表示」をクリックすると、別ウィンドウで詳細画面 が開きます。

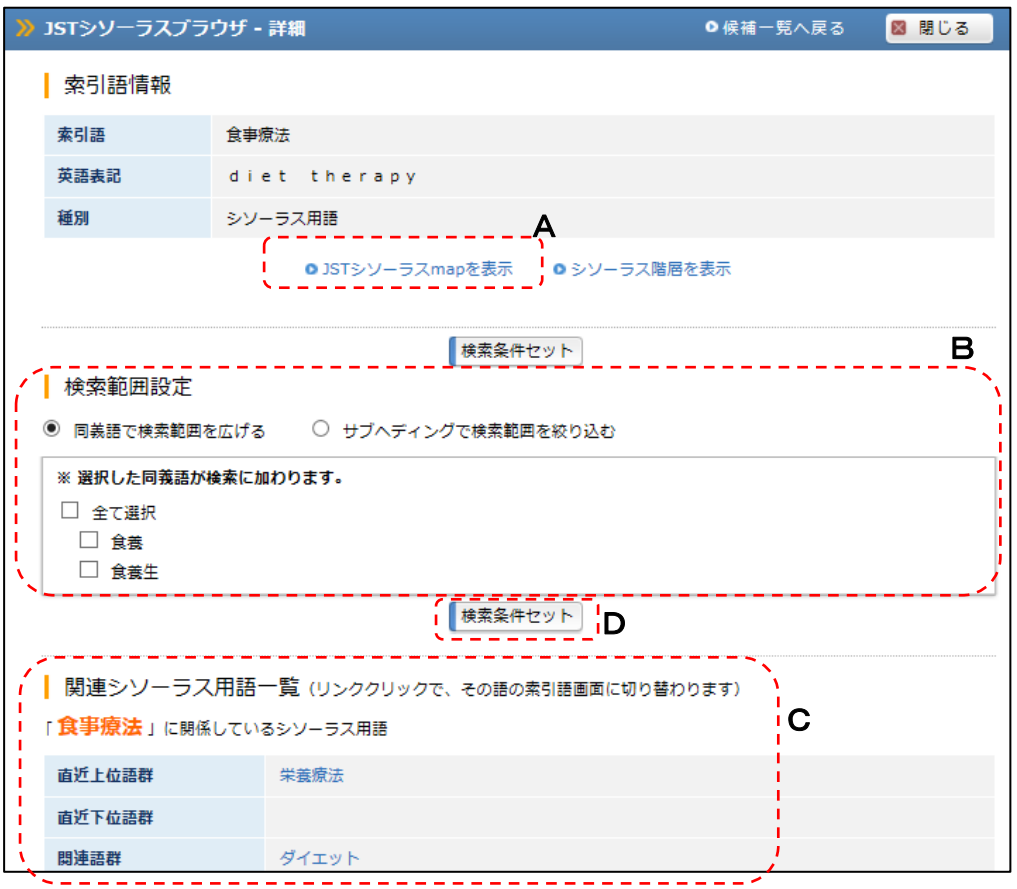

A)「JST シソーラス map を表示」をクリックすると「食事療法」の相関図が表示されま す。

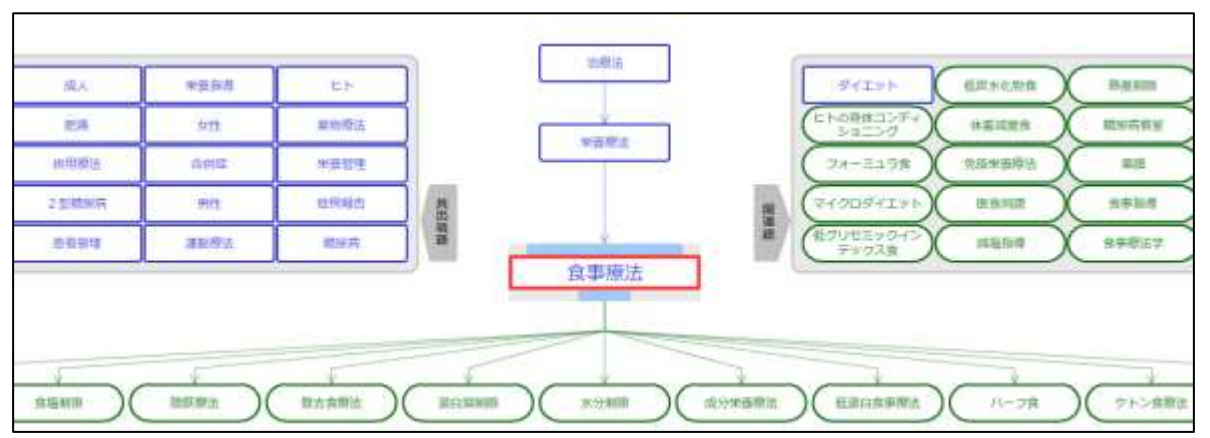

#### B)検索範囲設定

同義語で検索範囲を広げる

選択した同義語を含めた検索ができます。

サブヘディングで検索範囲を絞り込む

選択したサブヘディング(副標目)で絞り込んだ検索ができます。

#### C)関連シソーラス用語一覧

関連するシソーラス用語が表示され、その詳細画面につながっています。

#### D)検索条件セット

□にチェックを入れて「検索条件セット」をクリックすると、表示されているシソーラ ス用語で検索することができます。

<例> 索引語「食事療法」、同義語は「全て選択」をチェック

検索画面のフリー検索ボックスに、シソーラス用語を検索するための検索式がセットされます。

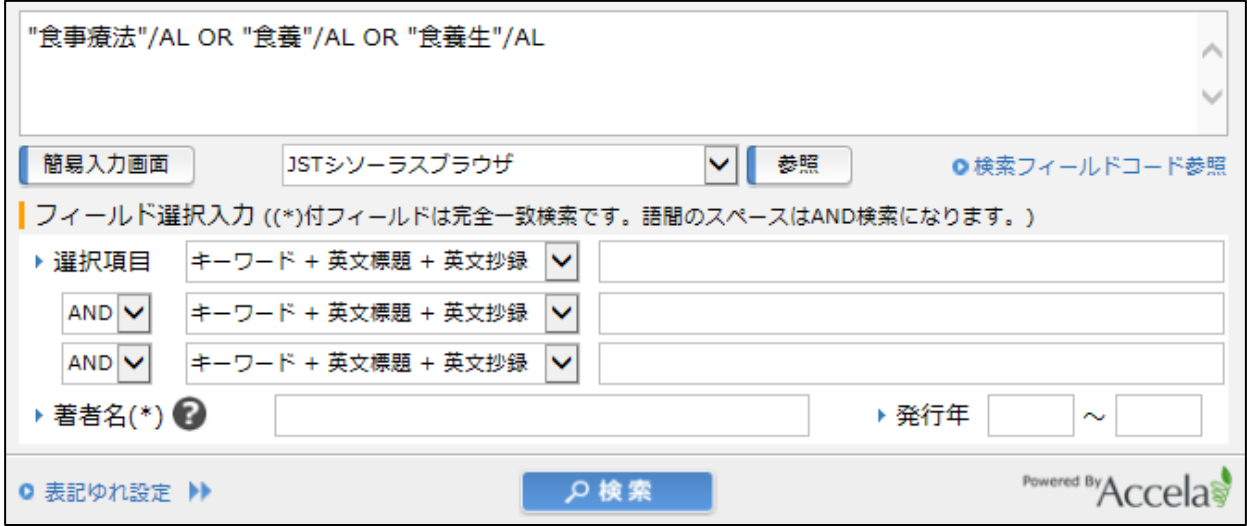

検索ボタンをクリックします。

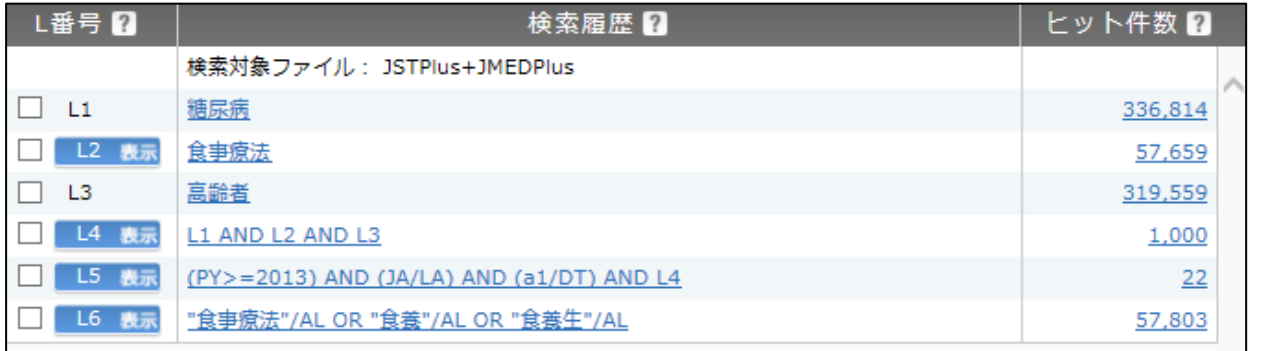

L2 と L6のヒット件数の違いを見てください。L2 より L6の方がヒット件数が多くなってい ます。

シソーラス用語だけで検索するよりも、シソーラス用語とその同義語で「OR 検索」した方が、 検索漏れを回避することができます。

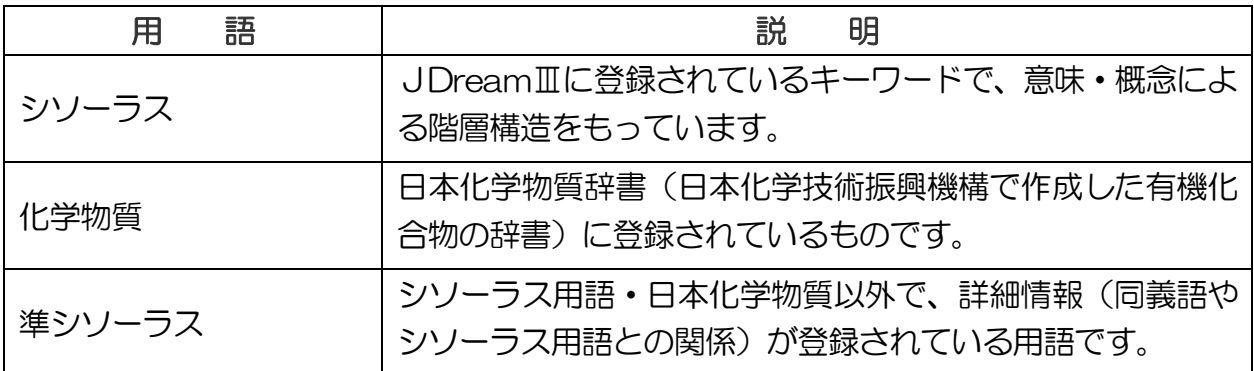

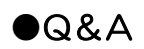

l

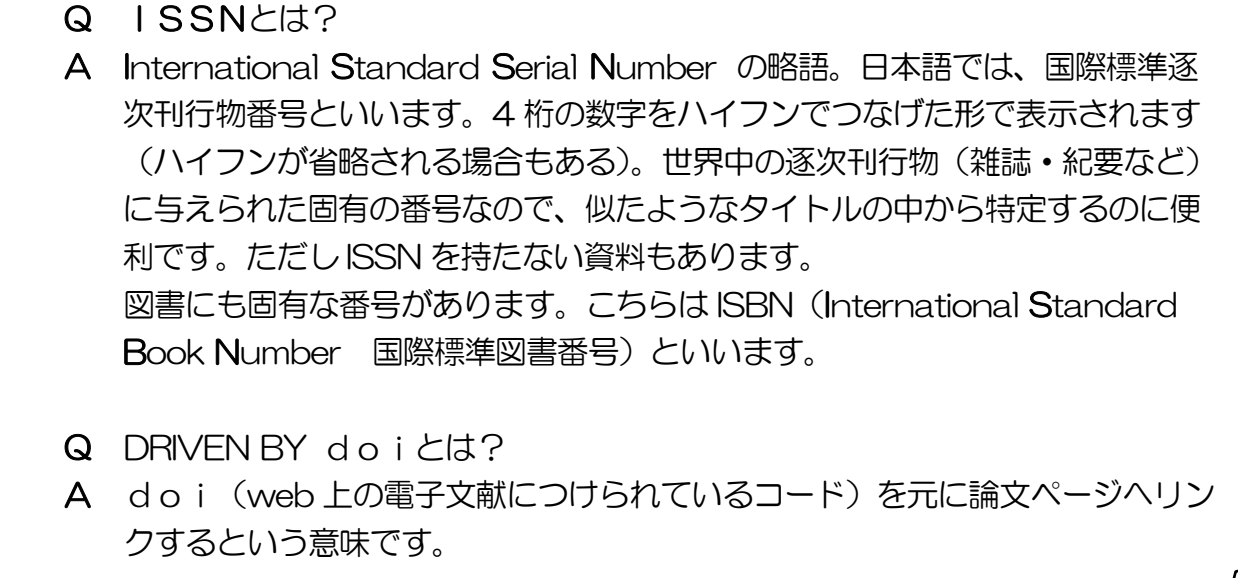